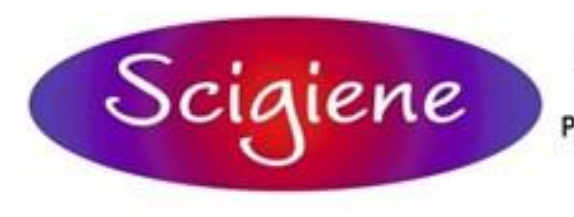

1295 Morningside Avenue, Unit 16-18 Scarborough, ON M1B 4Z4 Canada Phone: 416-261-4865 Fax: 416-261-7879 www.scigiene.com

**COMPAQ** 

 $M_{\mathcal{A}\text{Soltvare}\text{Soltzion}}$   $M_{\mathcal{A}\text{Soltzion}\text{for }R\text{N}}$ 

 $\mathbb{R}$   $^{16}$   $^{16}$   $^{16}$   $^{16}$   $^{16}$   $^{16}$   $^{16}$   $^{16}$   $^{16}$   $^{16}$   $^{16}$   $^{16}$   $^{16}$   $^{16}$   $^{16}$   $^{16}$   $^{16}$   $^{16}$   $^{16}$   $^{16}$   $^{16}$   $^{16}$   $^{16}$   $^{16}$   $^{16}$   $^{16}$   $^{16}$   $^{16}$   $^{16}$   $^{16}$   $^{$ 

**200 COPPER CORPORATIONS** 

# *Maxi-Thermal2 Software*

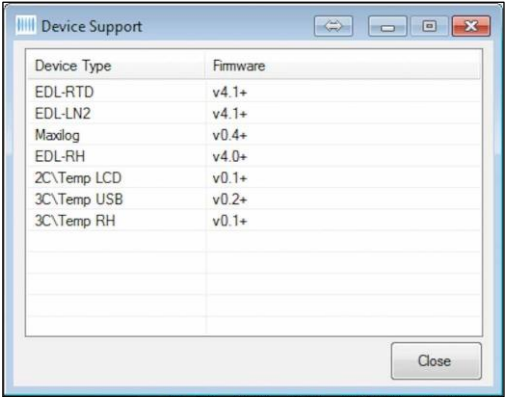

**Works with EDL-RTD, EDL-LN2, EDL-RH, MaxiLog, 2c\temp-LCD, 3c\temp-USB, 3c\temp-RH.**

*You need to "Run As Administrator" when you install the MaxiThermal Software.*

## *Un de rstan din g the Menu Bar*

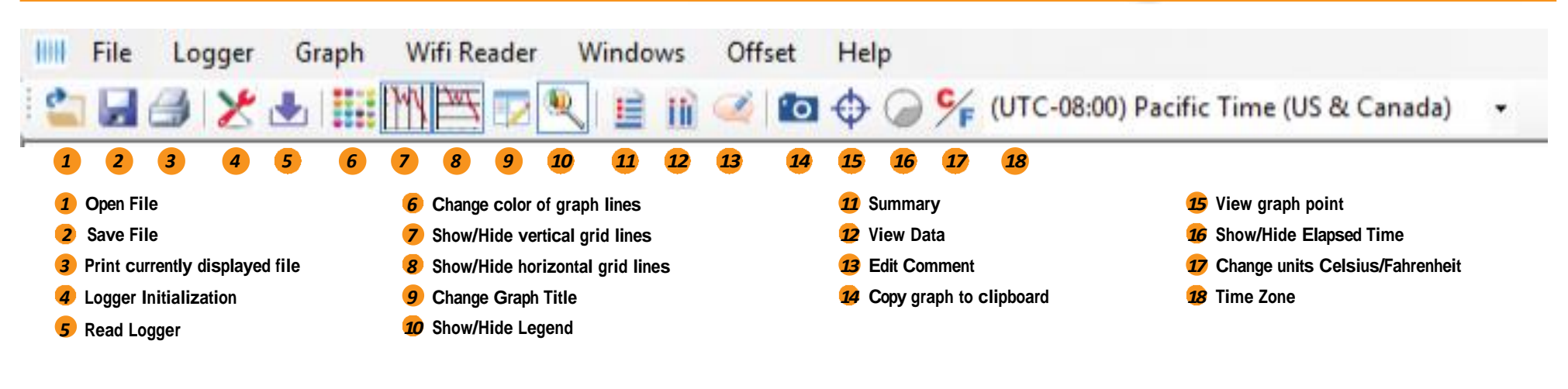

*Q U I C K S T A R T G U I D E*

## **Programming The Logger**

*Begin by starting the MaxiThermal software, connect the USB cable, then connect the Marathon data logger.*

*On the menu bar select Logger / Logger Initialization in the dropdown menu. The Logger Initialization Window will open.*

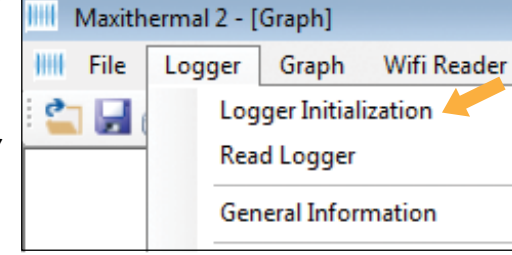

- *1. If more than one logger is connected, use the dropdown menu to choose which logger to program. If the logger was connected after opening the Logger Initialization window, use the Scan button to find it..*
- *2. For Description, enter a Descriptive name for the recording.*
- *3. For Logger Clock, select the Time Zone for the logger clock.*
- *4. For Unit, select temperature scale, °F = Fahrenheit or °C = Celsius.*
- *5. Select a Start Delay time if you want a delay after pressing the start button, before starting to record.*

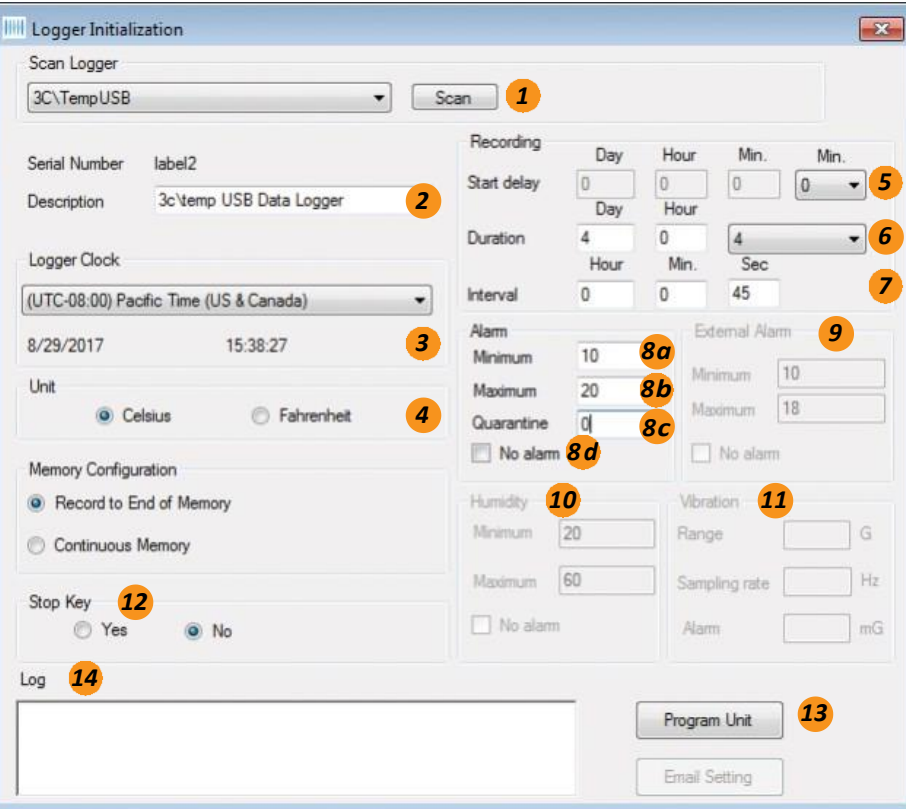

- *6. Select the Duration of recording time. The Sampling Interval will be automatically calculated.*
- *7. Or, select the Interval, desired. The Duration will be automatically calculated.*
- *8. Alarm:*
	- *a. If you want a High Alarm, enter the temperature for the Maximum.*
	- *b. If you want a Low Alarm, enter the temperature for the Minimum.*
	- *c. Quarantine allows setting how many measurements taken outside the alarm limits is acceptable. For example, if the measurement interval is 1 minute, and the environment cannot exceed those limits for more than 5 minutes, then you would enter a 5 into the quarantine field. If more than 5 measurements are taken, then "Quarantine" will be shown on the display and reports. Not all logger models support this function.*
	- *d. If you don't want an Alarm, click the No Alarm radio button.*
- *9. For loggers with dual sensors (edl-LN2 and edl-RTD2), enter the Maximum and Minimum Alarm values for the external sensor.*
- *10. For loggers with Humidity sensors, enter the Maximum and Minimum Alarm values.*
- *11. For loggers with Vibration sensors, enter the Maximum and Minimum Alarm values.*
- *12. Under Stop Key, click the Yes radio button to allow the logger to be stopped manually (by holding down the start button for 4 seconds while the logger is recording). To disable this feature, click on the No radio button.*
- *13. Click Program Unit to write the new configuration to the logger.*

*The progess bars will appearand Event Log 14 will update with Write successful and End Settings successful.*

*The logger is ready to run. To start recording, press and hold the START button on the unit until the green light flashes, or the display indicates that the unit is recording.*

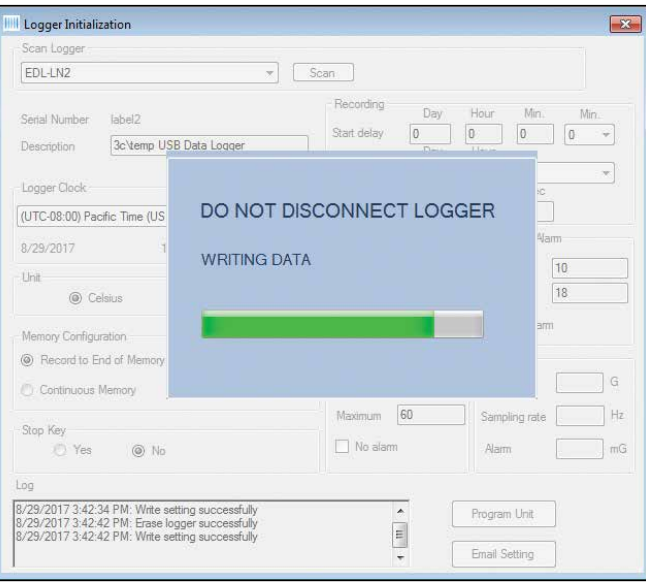

## **Reading The Logger**

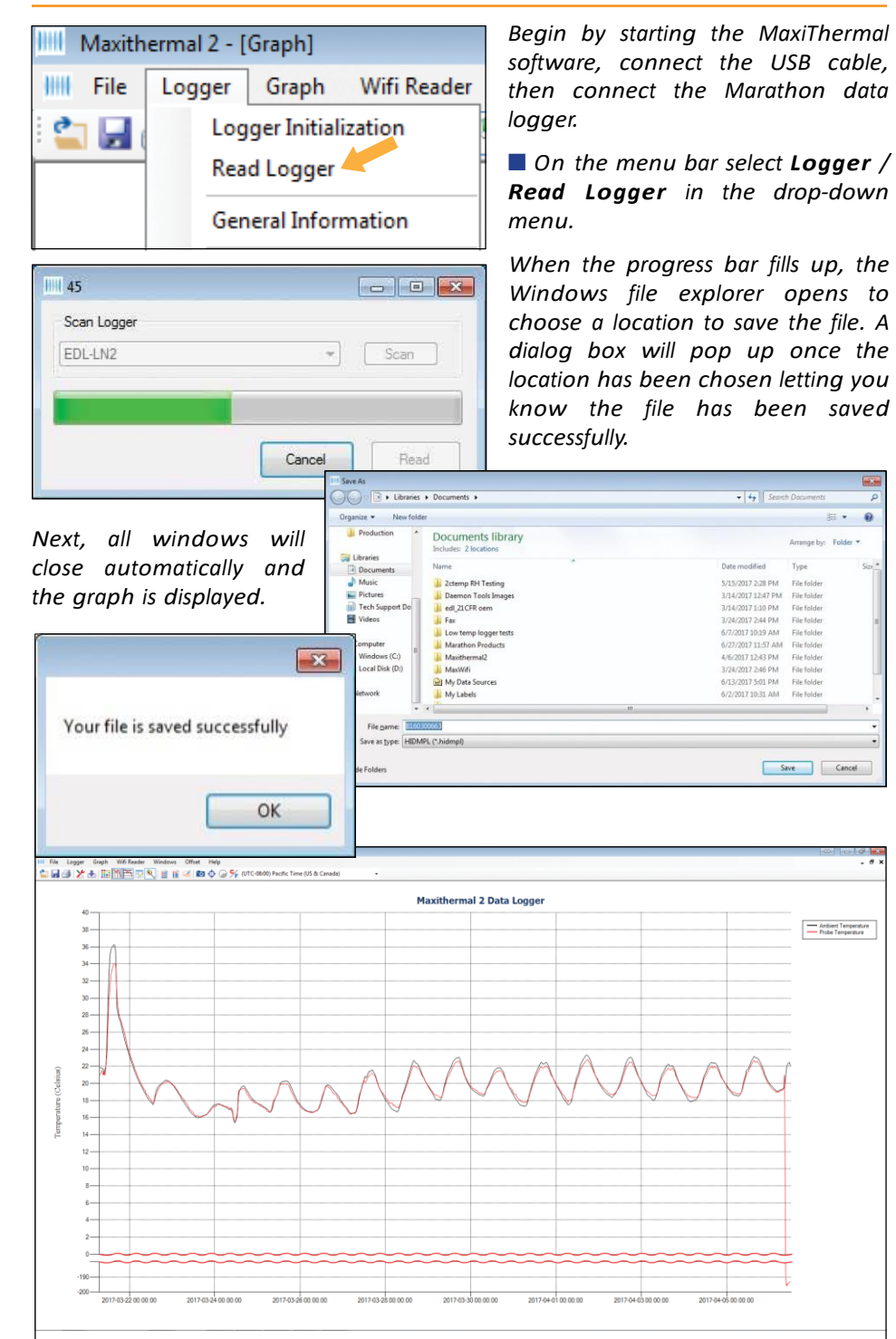

*When you close the plot a warning window will open which asks if you want to save the data. Click Yes or No. The file has already been saved. Unless the file has been modified (e.g. titles changed), click No.*

#### *Creating Report s*

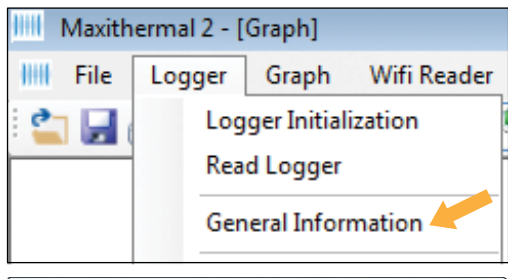

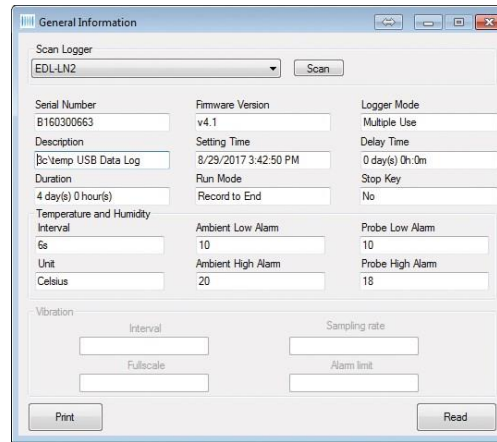

 $\sqrt{s}$ 

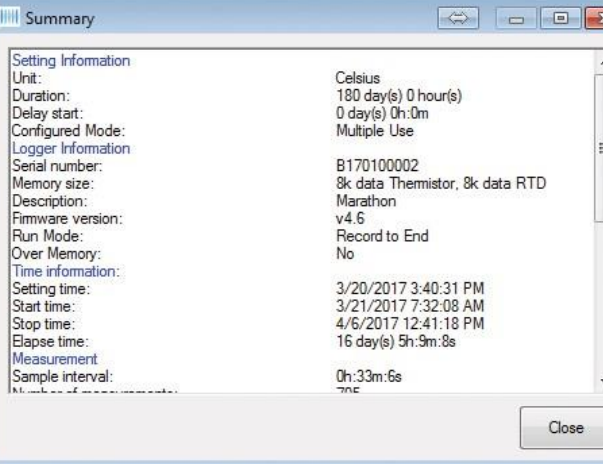

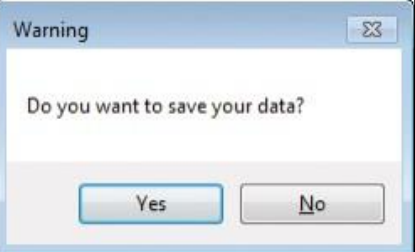

#### *GENERAL INFORMATION*

*On the menu bar select Logger / General Information in the dropdown menu.*

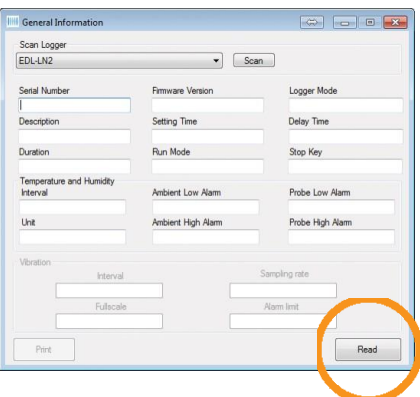

*The General Information window will open. Click Read.*

*The software will read the logger's information and fill in the fields.*

#### *SUMMARY INFORMATION*

*On the menu bar select Graph / S u m m a r y Information in the drop-down menu, or click the Summary icon.*

*The Summary Information window will open where you can scroll through the logger information.*